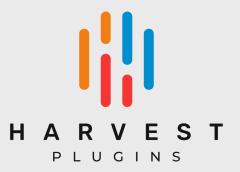

# Harvest Mini

v 1.0.5

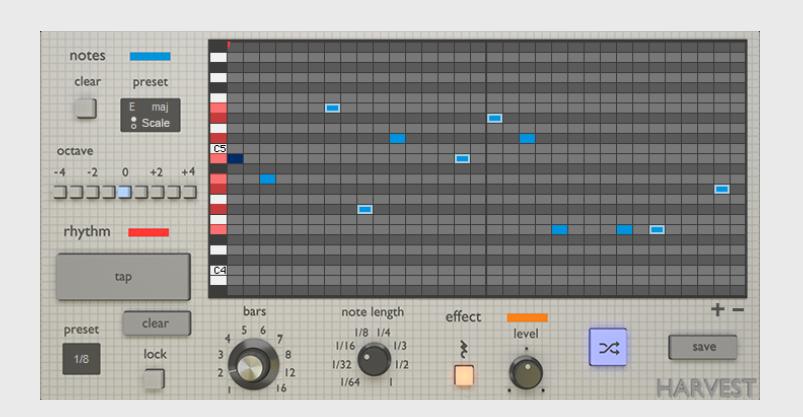

# Table of Contents

## **Harvest Mini Description**

**System Requirements** 

**How to Install Harvest Mini** 

How to Set Up Harvest Mini

**Ableton Live** 

Logic Pro X

**FL** Studio

Studio One

**Cubase** 

Reaper

**Bitwig** 

**Cakewalk** 

**Mixcraft** 

Waveform

**MuLab** 

**How to Use Harvest Mini** 

Creating a Melody with Harvest Mini

Getting the MIDI into the DAW

All Harvest Mini Features

# 1. Harvest Mini Description

Harvest Mini is a music making tool that allows the user to easily introduce randomness into their workflow. By selecting a scale and then tapping out a rhythm, Harvest Mini can be a source of novel melodic ideas, or chaos for random percussive elements.

Harvest Mini, like it's bigger brother Harvest, separates the process of choosing the scale and choosing the rhythm. Once you have a scale, try tapping in different rhythms. Or, once you have a rhythm, try it with different note selections. Use the Rest effect to change your rhythms and create new ones.

Thank you for downloading Harvest Mini!

# 2. System Requirements

#### Windows:

64-bit PC with Windows 7 (with SP 1), Windows 8 or Windows 10 DAW with VST or AU Support 10mb free disk space

#### Mac:

64-bit Intel® Mac with Mac OS X 10.7 – MacOS 11 DAW with VST or AU Support 10mb free disk space

## 3. How to Install Harvest Mini

**Step 1:** Determine which folder to place third party plugins for your DAW. Please research this topic; this folder can vary depending on the DAW and OS being used.

## Step 2:

#### PC:

• Place Harvest-MINI.dll into the folder found in Step 1.

#### Mac:

- Place Harvest-MINI.component into "/Library/Audio/Plug-Ins/Components" (default).
- Place Harvest-MINI.vst into "/Library/Audio/Plug-ins/VST" (default).
- More Info

Installation is complete. In some cases, it may be necessary to restart your computer in order for your DAW to read the plugin.

# 4. How to Set Up Harvest Mini

All instructions below assume the plugin has been correctly installed and is being detected by your DAW.

#### a. Ableton Live

**Step 1:** Make two new MIDI tracks. Apply the Harvest Mini plugin onto one track and apply a MIDI instrument to the other.

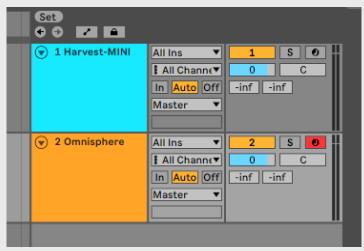

**Step 2:** On the "Midi From" drop down on your instrument track, change from "All Ins" and select the MIDI track that Harvest Mini is on.

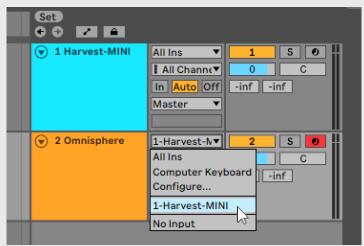

**Step 3:** Still on the instrument track, change the dropdown that says "Post FX" to "Harvest-MINI". Then, change the "Monitor" setting from "Auto" to "In".

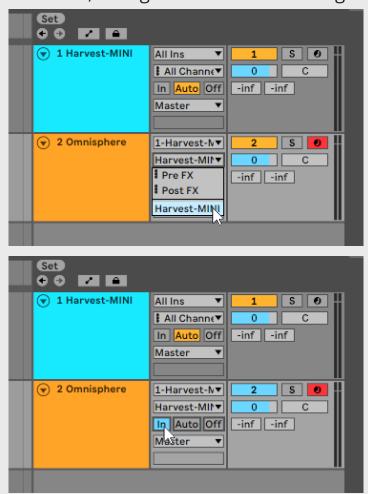

**Step 4:** Arm the Harvest Mini for recording.

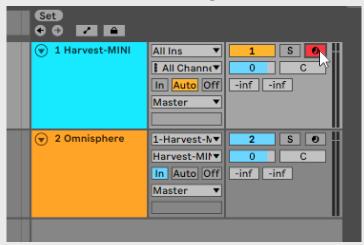

Harvest Mini is now ready for use in Ableton Live.

## b. Logic Pro X

**Step 1:** Create a track and select an instrument.

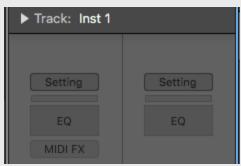

**Step 2:** In the inspector of your instrument track, click MIDI FX, and select Audio Units > HarvestPluginsLLC > Harvest-MINI

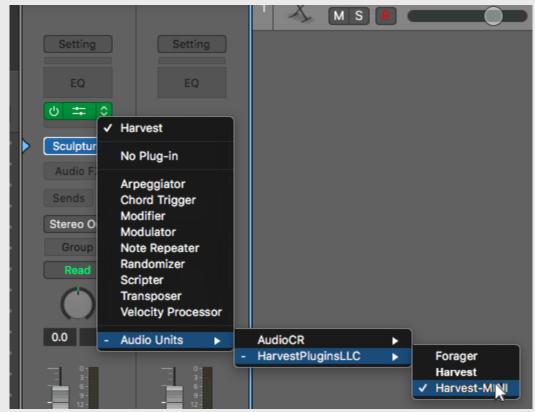

Step 3: Be sure the instrument track is armed

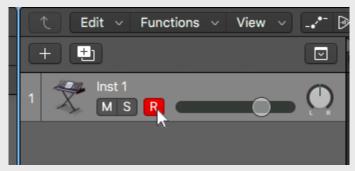

Harvest Mini is now ready for use in Logic Pro X.

## c. FL Studio

**Step 1:** Insert FL Studio's Patcher plugin into a track.

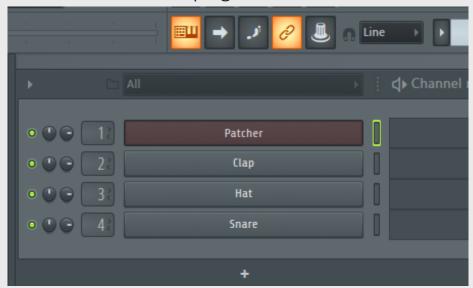

**Step 2:** In Patcher, right click to insert Harvest Mini. Then, right click to insert your instrument of choice

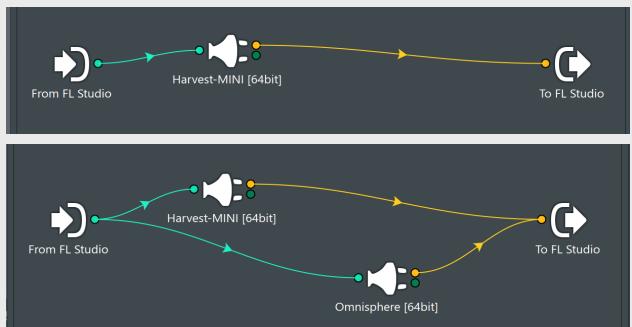

**Step 3:** Connect From FL Studio > Harvest-MINI > Instrument > To FL Studio.

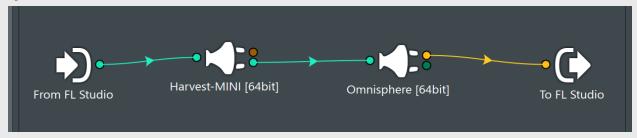

**Step 4:** Click the Gear icon to open the Settings in Harvest Mini's plug-in window. Change the Output Port number to any number.

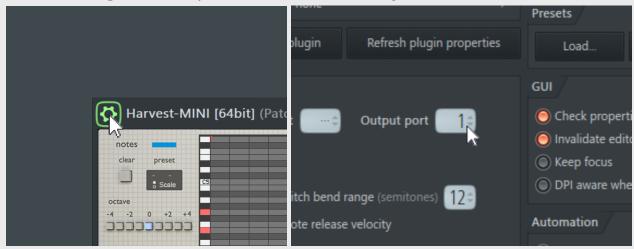

Harvest Mini is now ready for use in FL Studio.

## d. Studio One

**Step 1:** Make two new instrument tracks. Apply the Harvest Mini plugin onto one track and apply a MIDI instrument to the other.

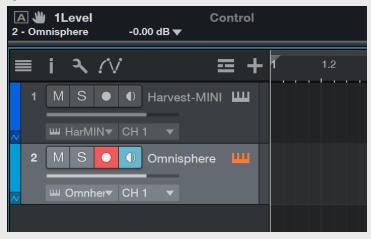

**Step 2:** On your instrument's track, expand the height of the track to make the Input selector visible.

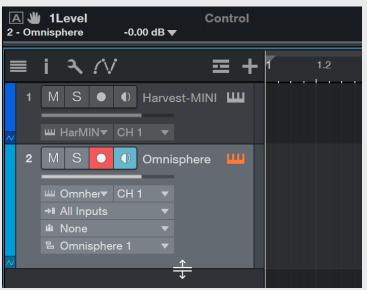

Step 3: Change Input from "All Inputs" to "Harvest-MINI"

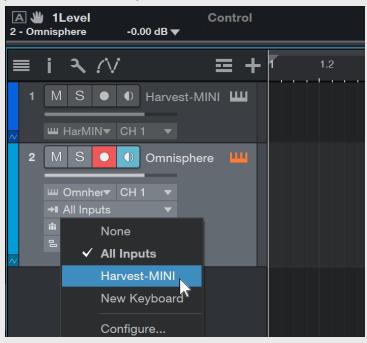

Step 4: Select the Harvest Mini track so it's highlighted and armed

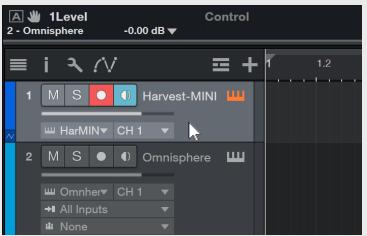

**Step 5:** Arm the instrument track, ensuring both tracks are armed.

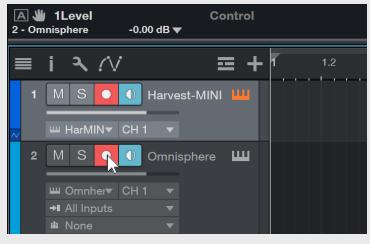

Harvest Mini is now ready for use in Studio One.

#### e. Cubase

**Step 1:** Make two new MIDI tracks. Apply the Harvest Mini plugin onto one track, and apply your MIDI instrument of choice to the other.

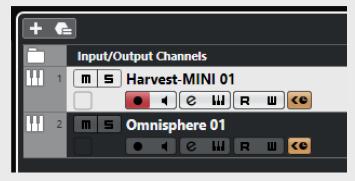

**Step 2:** On the "Midi From" drop down on your instrument track, change from "All Ins" and select the MIDI track that Harvest Mini is on.

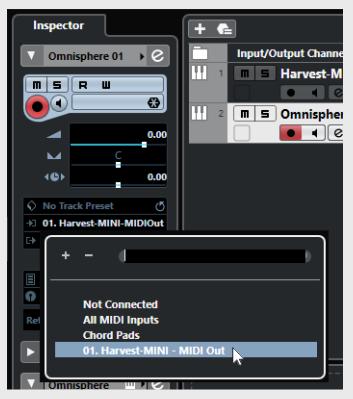

**Step 3:** Arm the Harvest Mini track for recording.

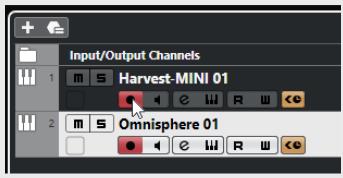

Harvest Mini is now ready for use in Cubase.

## f. Reaper

**Step 1:** On an empty track, click "FX" to open your effects browser.

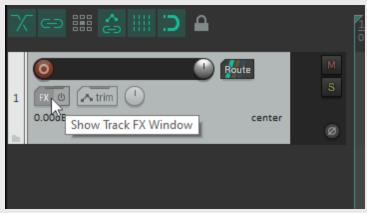

**Step 2:** Select Harvest-MINI from your list of effects.

```
VSTi: Forager (HarvestPluginsLLC)
VSTi: Harvest (HarvestPluginsLLC)
VSTi: Harvest-MINI (HarvestPluginsLLC)
VSTi: Komplete Koragol (Native Instruments GmbH) (32 out)
VSTi: Kontakt (Native Instruments GmbH) (64 out)
```

**Step 3:** Click "Add..." from your effects window to add your instrument of choice.

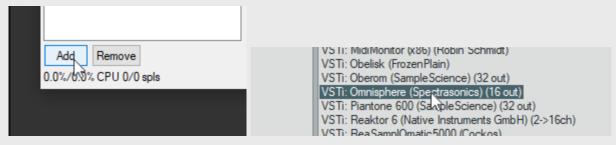

**Step 4:** Arm your track and enable Record Monitoring.

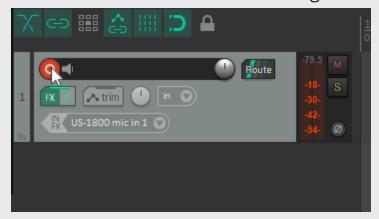

Harvest Mini is now ready for use in Reaper.

# g. Bitwig

**Step 1:** Create two new instrument tracks; one with Forager and one with your instrument of choice.

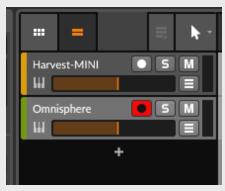

**Step 2:** Show I/O Routing by clicking the button at the bottom left of the Tracks window.

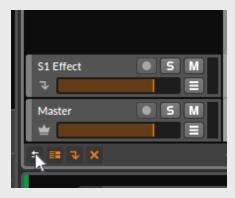

**Step 3:** On Harvest Mini's track, change the Output from "Master" to "Tracks > [YOUR INSTRUMENT TRACK NAME]".

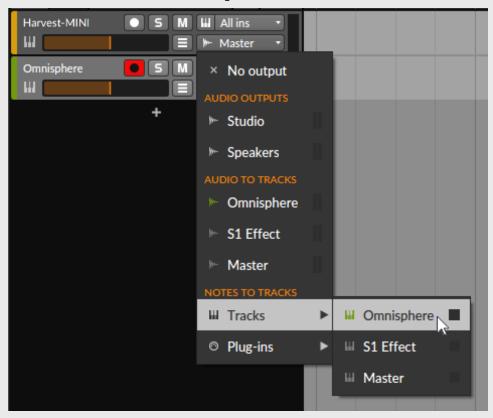

**Step 4:** Click Harvest Mini's track so that it is highlighted.

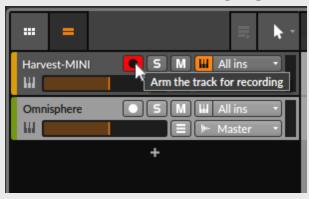

Harvest Mini is ready for use in Bitwig.

## h. Cakewalk

**Step 1:** Create two tracks: one with Harvest Mini, and one with your instrument.

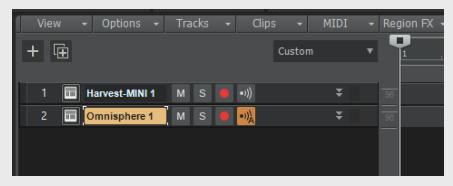

**Step 2:** Expand the instrument track so that Input options are visible.

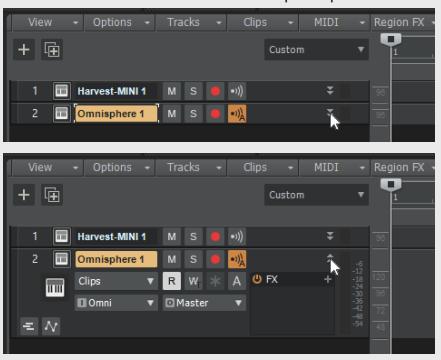

**Step 3:** Change the instrument's input from "Omni" to "Harvest-MINI1Omni" by selecting "Harvest-MINI 1 > MIDI Omni".

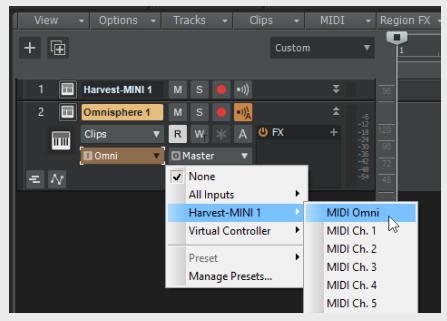

Step 4: Click "Input Echo" and change the setting from "Auto" to "On".

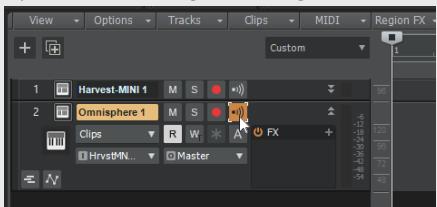

Step 5: Click Harvest Mini's track to select it.

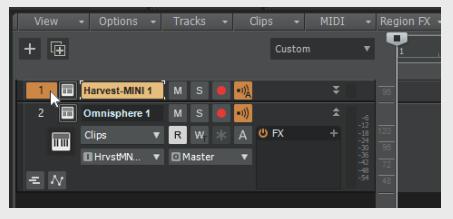

Harvest Mini is now ready for use in Cakewalk.

#### i. Mixcraft

**Step 1:** On an instrument track, click the Keyboard next to the Mute button.

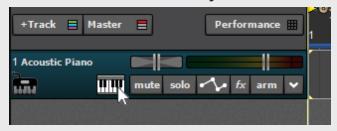

Step 2: Select Harvest-MINI from your list of instruments.

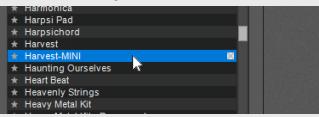

**Step 3:** In the same window, under instruments, click the down arrow next to the words "Select Synth", and select your instrument of choice.

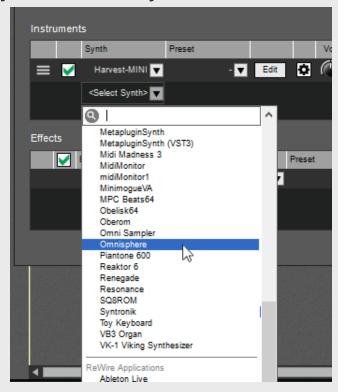

Harvest Mini is now ready for use in Mixcraft.

## j. Waveform

**Step 1:** Create two new instrument tracks and drag Harvest Mini to Track 1, left of the Volume and Pan controls. Then, drag your instrument to Track 2.

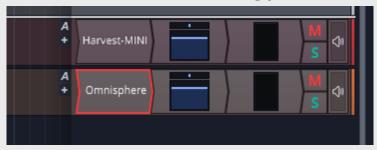

**Step 2:** Right click on the Input Device Selector on the left of Track 2 and select MIDI Tracks -> Track 1

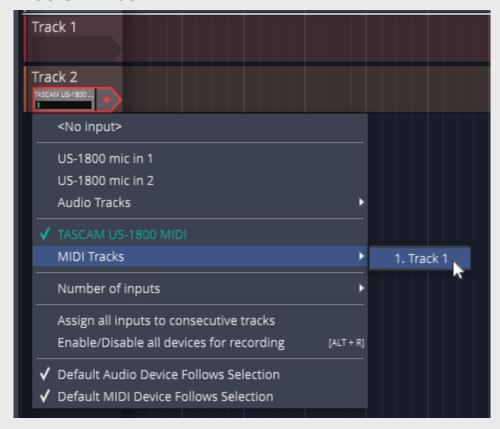

Step 3: Arm Track 2

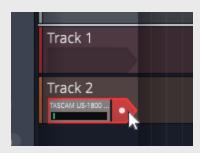

Harvest Mini is now ready for use in Waveform.

## k. MuLab

**Step 1:** Create a new project where a Basic Synth track and rack are inserted automatically. (The Basic Synth can be replaced with any other instrument)

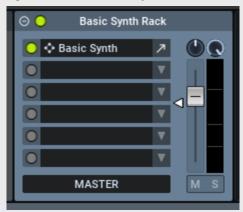

**Step 2:** Drag your instrument to a lower slot in the rack

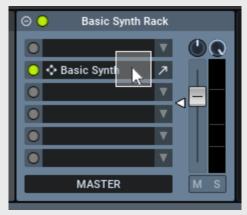

**Step 3:** Insert Harvest-MINI in the rack's first slot.

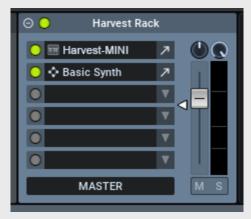

Harvest Mini is now ready for use in MuLab.

## 5. How to Use Harvest Mini

a. Creating a Melody with Harvest Mini

**Step 1:** Set your BPM in the DAW. Using a metronome or drum loop is recommended for properly timing your rhythm.

In Harvest Mini, select the number of bars you'd like your loop to be, and set the piano roll zoom to match.

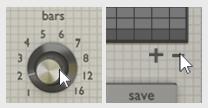

**Step 2:** Select a scale from the scale selector.

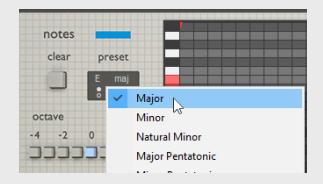

**Step 3:** Press play in the DAW. To the rhythm, click the Tap button to add notes. As you tap, you will see notes appearing. Use this to create a rhythm you are happy with.

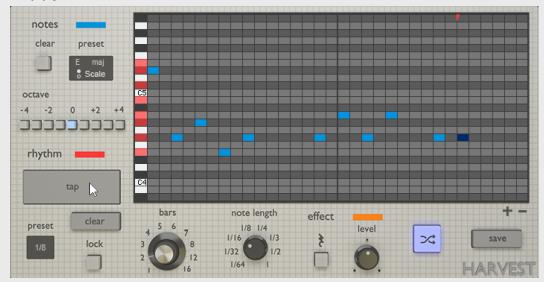

## Step 3b:

The rhythm Preset window can also be used to insert a regular rhythm. The piano roll can also be edited directly with the mouse, using double click to add or remove notes.

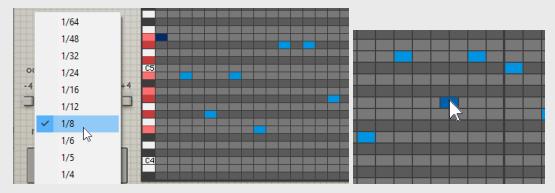

**Step 4:** Click Regen. The notes get randomly assigned to any of the selected notes. The Regen button can be clicked any number of times, each time giving a unique sequence.

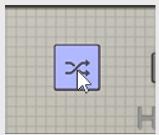

**Step 5:** Click the lock button. This allows you to lock notes that you want to keep.

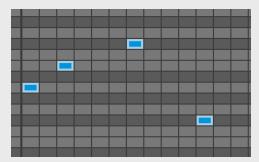

Now, when Regen is clicked, the locked notes do not get randomized.

Now, you can add more notes on top of this sequence, which will be editable while the locked notes remain unchanged.

## b. Getting the MIDI into the DAW

Once you have a sequence that you like, you will likely want to bring it into the DAW so that it can be edited and manipulated. The MIDI File can be saved by clicking "Save" in the bottom right.

Another way to do this is to record the instrument track.

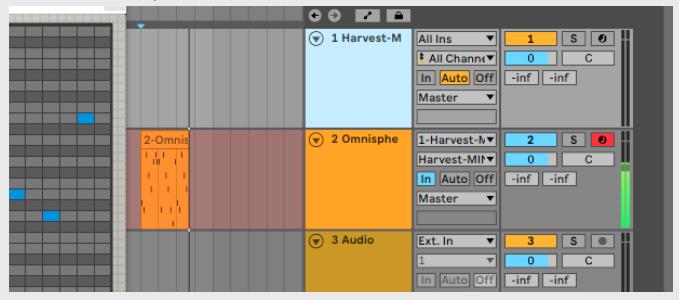

This method can be achieved in some DAWs quite easily by arming the instrument track and pressing Record, but depending on the DAW this may not be an option. Researching your DAW's MIDI routing is recommended to learn if it is possible to record Harvest Mini.

## 6.All Harvest Mini Features

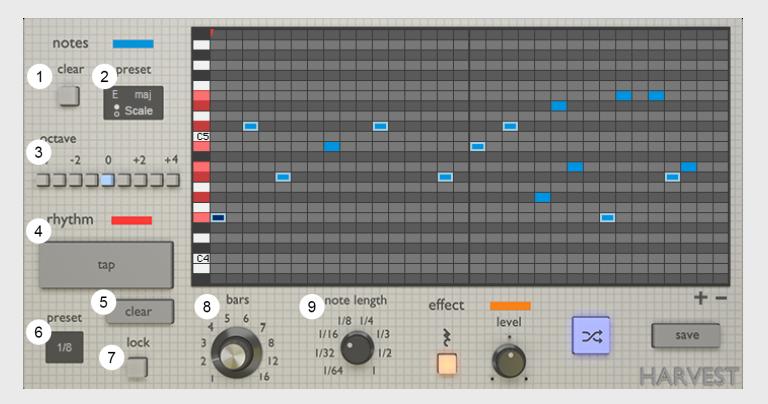

#### 1. Clear

• Clear selected scale.

#### 2. Preset

 Pre-existing note selections, broken up into scales and chords.

#### 3. Octave

• Duplicate note selection across upper and lower octaves.

## 4. Rhythm Tap

• Tap while host DAW is playing to create rhythmic patterns.

## 5. Rhythm Clear

Clear all beats.

#### 6. Rhythm Preset

Common musical timings.

#### 7. Lock All

 Lock all notes. Notes that are "locked" will not be affected by regenerating the sequence.

#### 8. Bars Knob

The number of measures your sequence will be.

## 9. Note Length

• The duration of each beat entered.

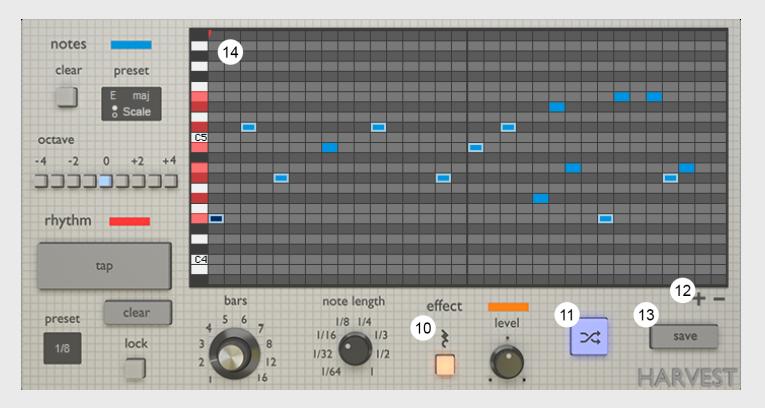

#### 10. Chance of Rest

- Gives the chance of a note being absent. Use this to randomize your rhythms.
- **Level** Adjusts chance of rests.

## 11. Regen

• Creates a new melody.

#### 12. Zoom In/Out

• Adjust the number of bars visible on screen.

#### **13.** Save

Save MIDI file to custom directory.

#### 14. Piano Roll Grid

 Double click to add a note. Click and drag to move notes. Hold ctrl or cmd to select multiple notes.